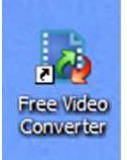

# **CONVERTIR DES FICHIERS VIDEO .mov et .mp4 pour être importés dans Windows Movie Maker**

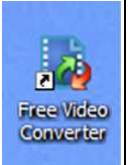

D. Petit, mai 2010

### **Objectif**

Lors de l'utilisation de logiciels de montage vidéo, il est souvent nécessaire de convertir les fichiers originaux en d'autres formats (ou codecs).

C'est le cas avec Windows Movie Maker, qui n'accepte pas les fichiers en .mov et .mp4. Ce tutoriel explique comment convertir les fichiers .mov et .mp4 en .wmv, format de Windows Movie Maker.

## **Pas à pas de la manipulation avec le logiciel FreeVideoConverter**

Les instructions suivantes ont été réalisées avec la version 2.6.0.0, sous XP. La procédure est la même pour les fichiers .mp4 et .mov. Dans l'exemple nous traitons deux fichiers en même temps.

- 1. Ouvrez le dossier où se trouve les vidéos à convertir.
- 2. Ouvrez Free Vidéo Converter et placez sa fenêtre en vis-à-vis avec la fenêtre du dossier.

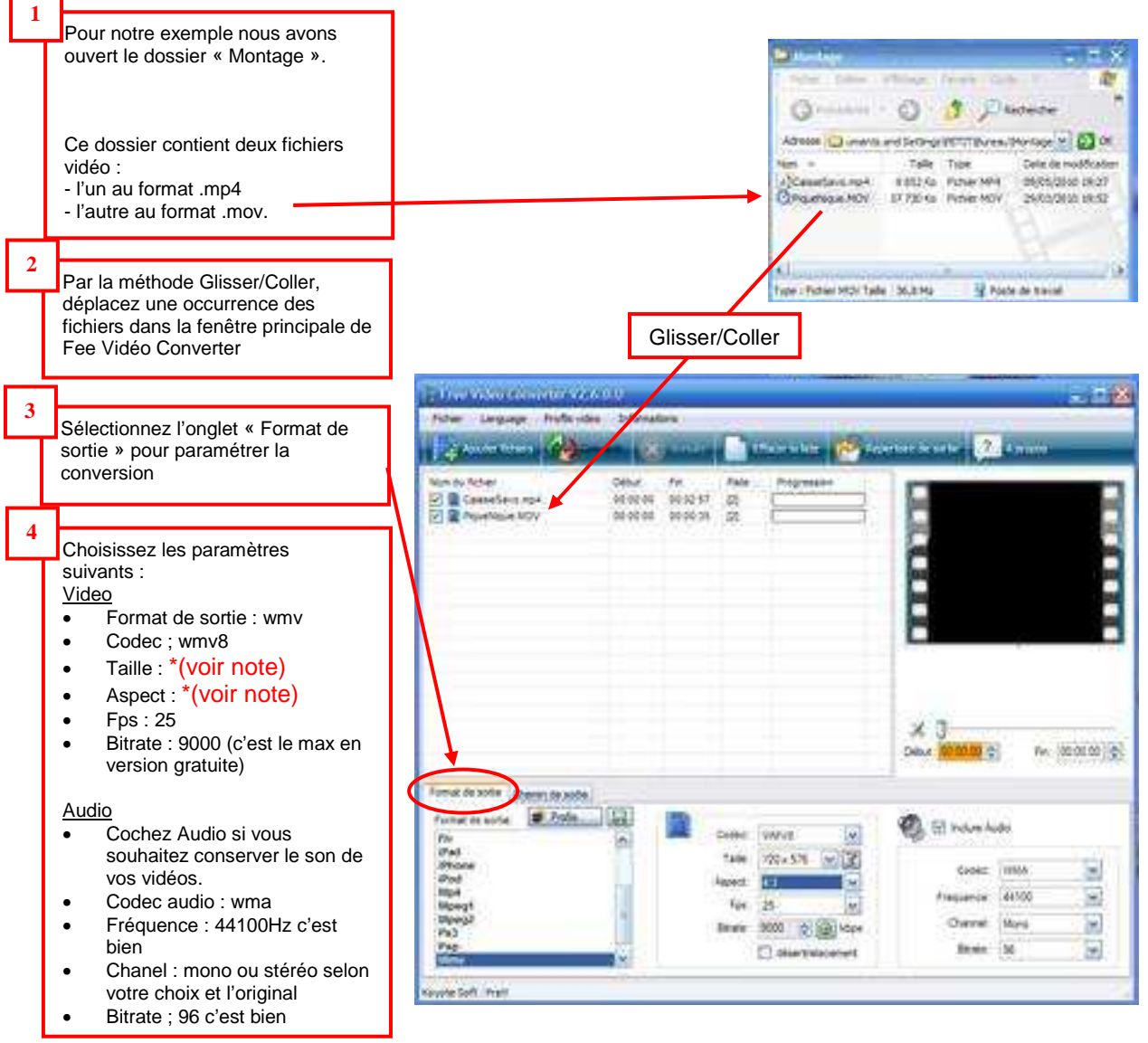

© www.ordigoual.fr - 2010 - D. Petit animateur atelier vidéo 1

\*(note) : Le choix de la taille et de l'aspect dépend de la vidéo originale. Pour ne pas obtenir une vidéo déformée vous devez conserver, au moins, le même aspect (4 :3 pour une vidéo au rapport d'images 4 :3, 16 :9 pour une vidéo originale au rapport 16 :9, etc.).

Free Vidéo Converter vous indique les dimensions des images des vidéos originales audessus de l'écran de prévisualisation, après avoir sélectionné une vidéo.

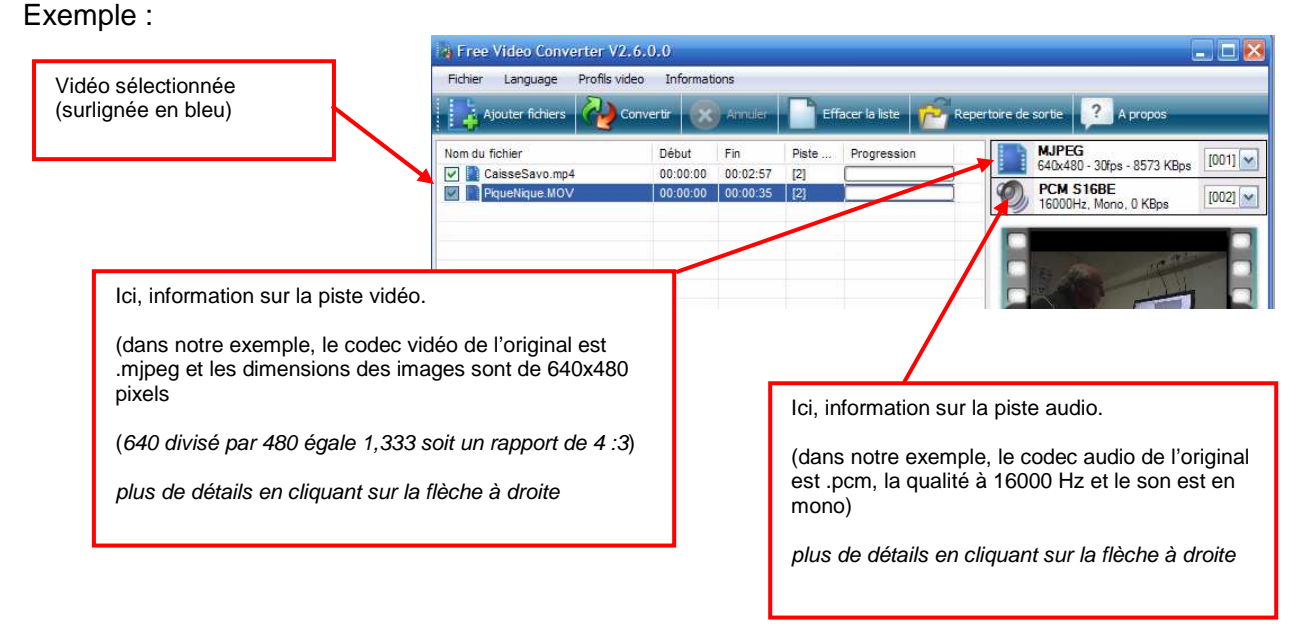

#### 3. Passez à l'onglet : Chemin de sortie.

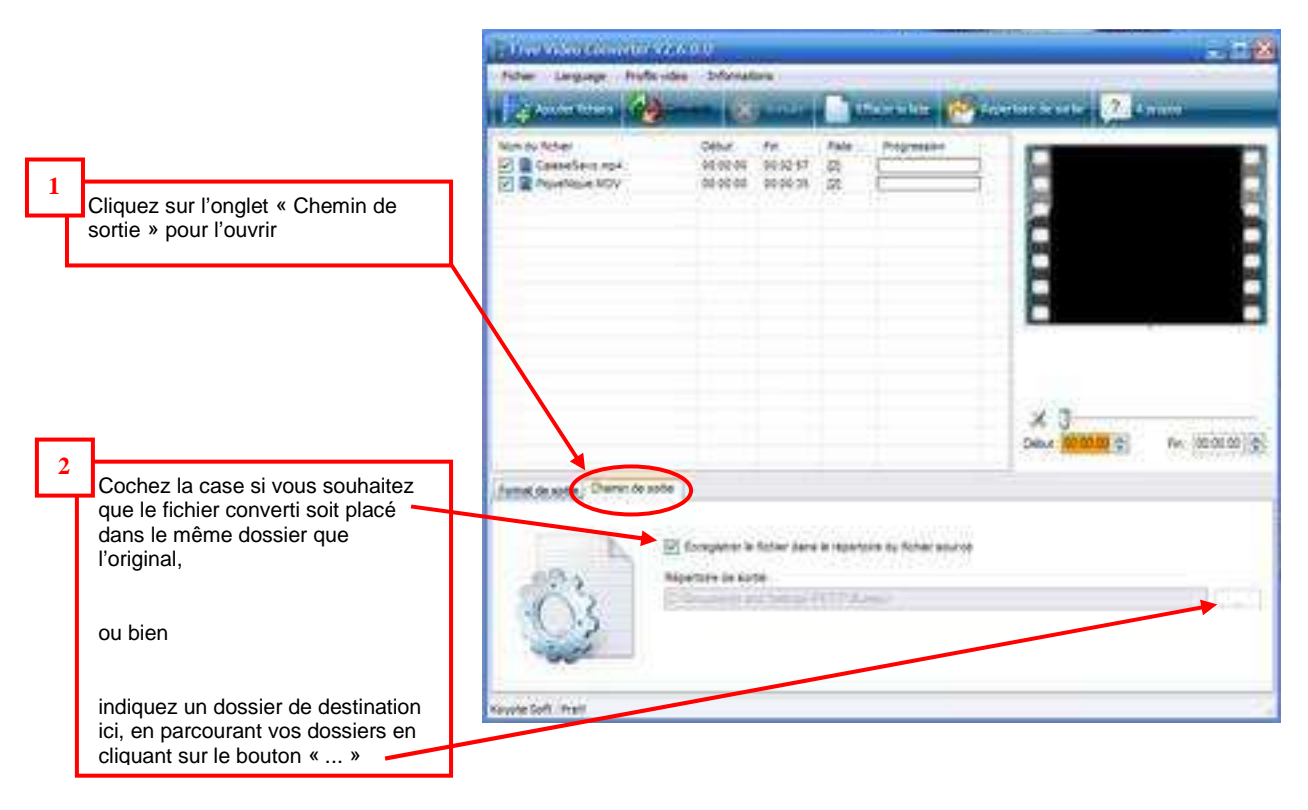

4. Après avoir précisez tous les paramètres et le dossier de sortie, lancez la conversion.

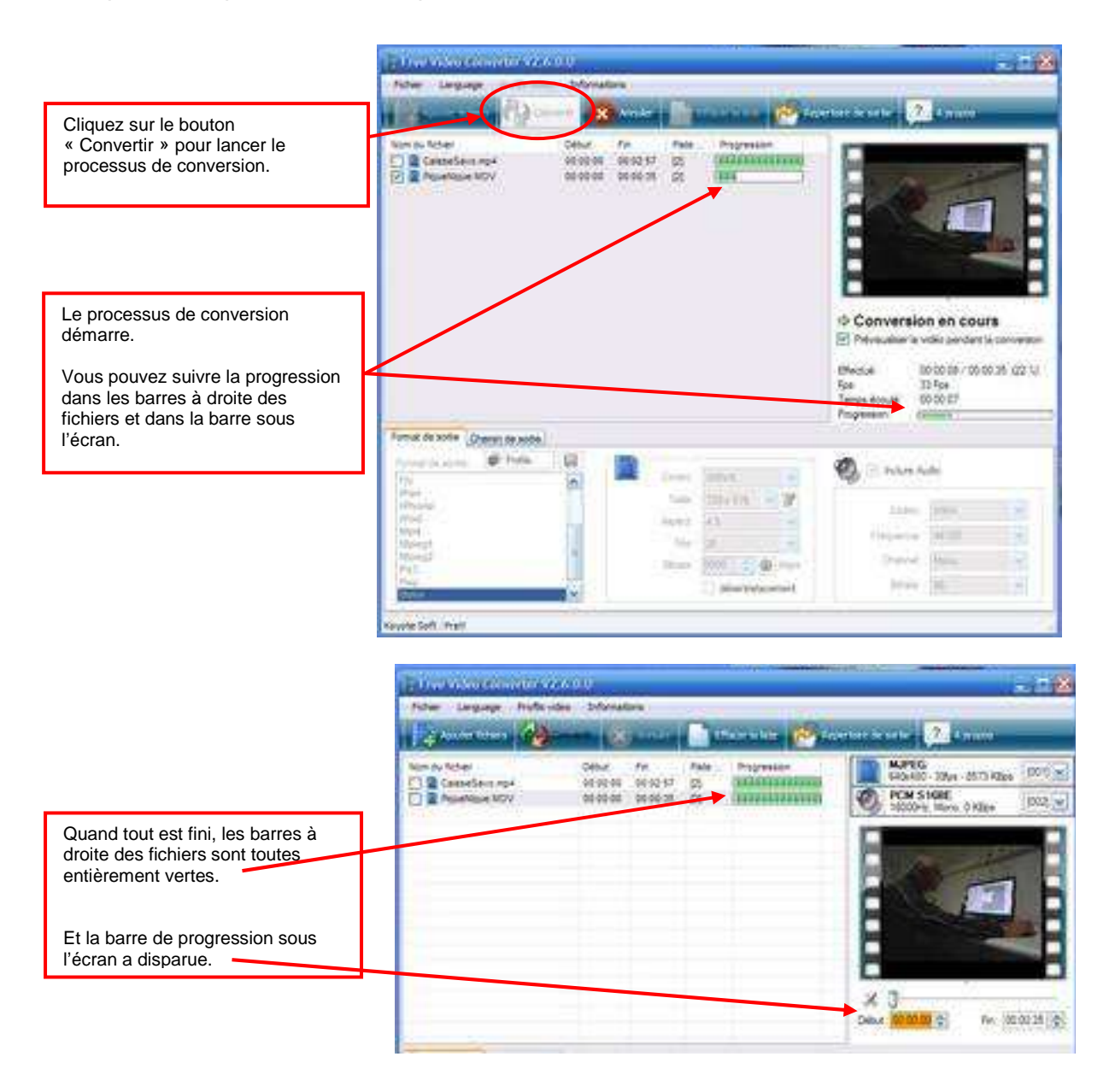

Si, comme chemin de sortie, vous avez choisi le dossier (= répertoire) source, comme dans notre exemple, vous trouverez les nouveaux fichiers convertis à côté des originaux.

On reconnaît les fichiers convertis aux extensions qui indiquent les codecs choisis pour la conversion (.wmv dans notre exemple pour être importés dans Movie Maker).

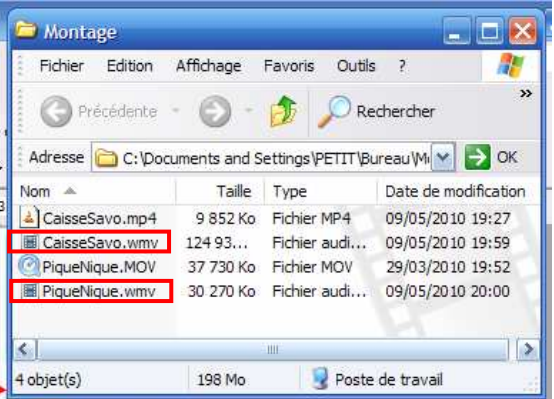

#### **oooOooo**